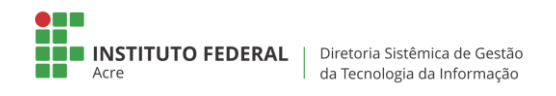

## **Acompanhando um chamado**

Todas as informações e comunicações de um chamado deve ser feita exclusivamente pelo sistema de chamados técnicos.

Para interagir com um técnico em um chamado, clique no menu *Chamados* e selecione o chamado na qual deseja fazer a interação.

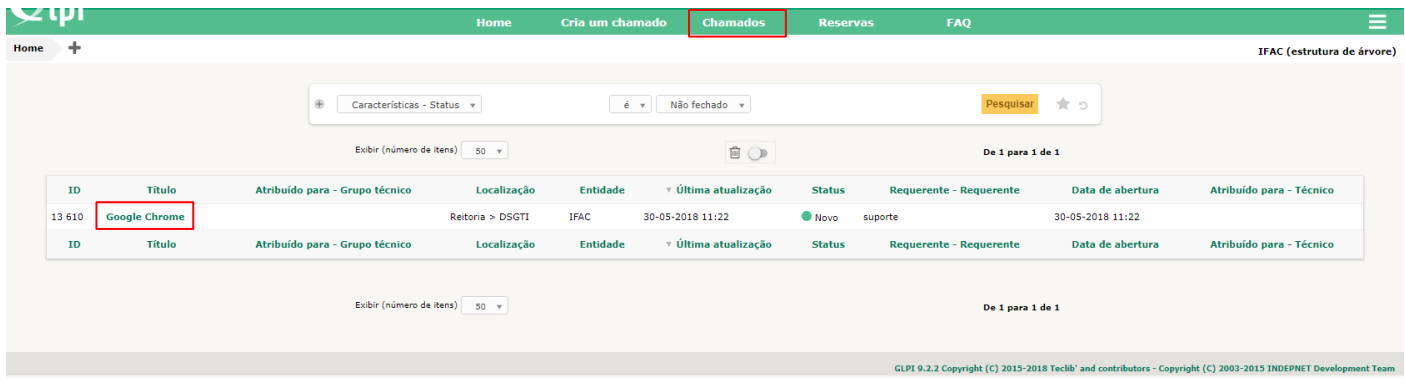

Após selecionar o chamado, clique no campo *Processando Chamado*. Se necessário, insira um acompanhamento ou documento.

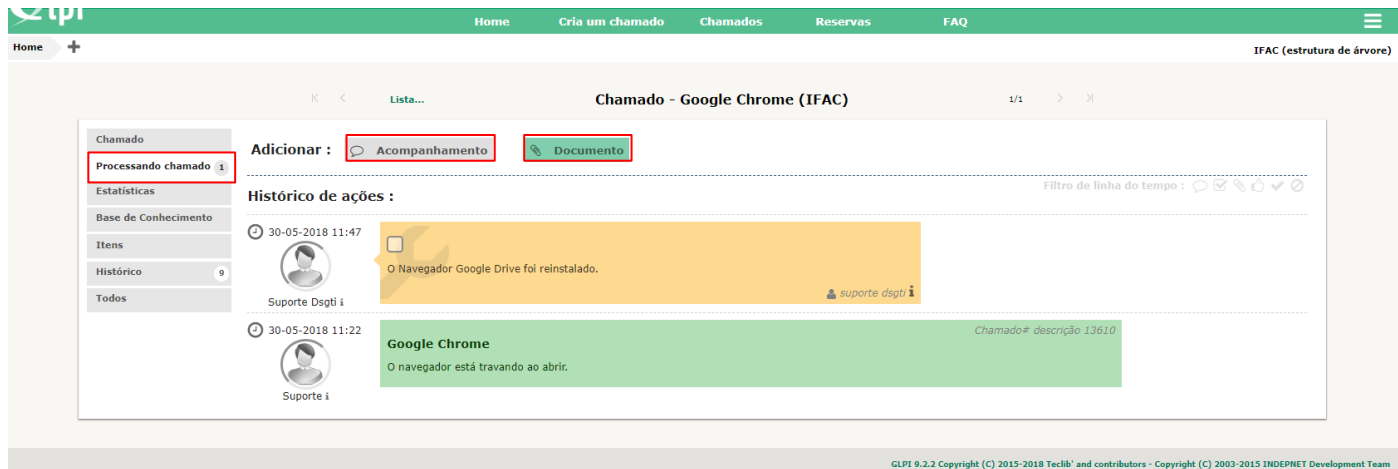

Caso a solicitação tenha sido resolvida, clique no campo *Aprovar a solução.*

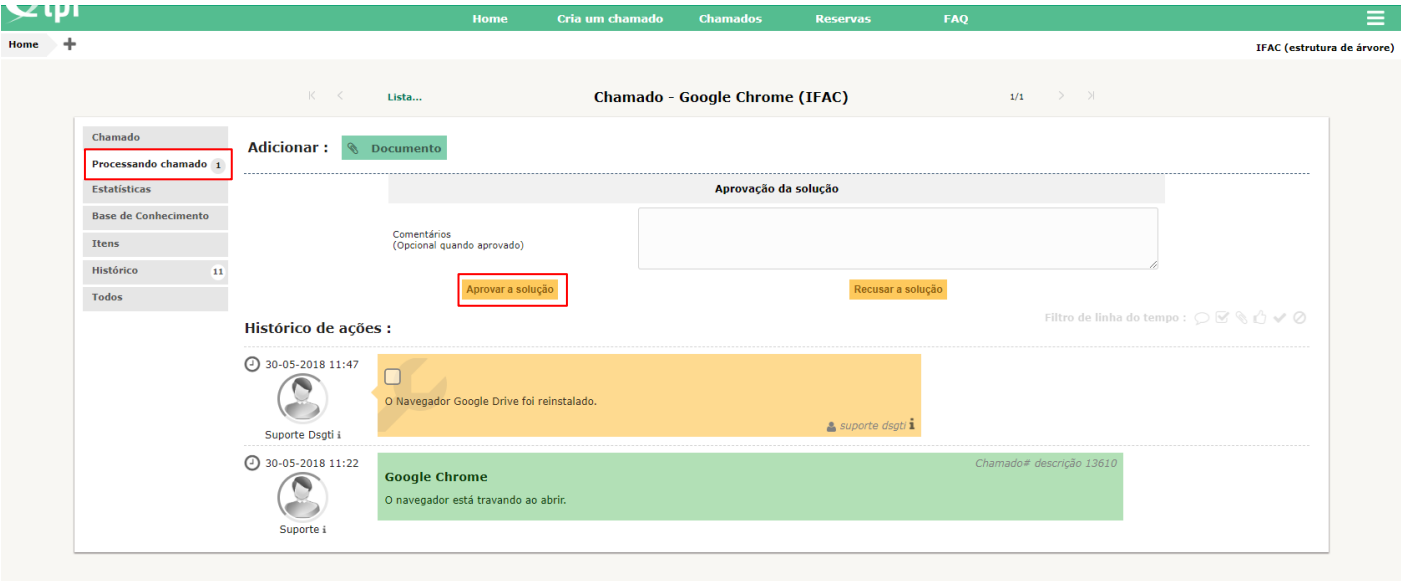

GLPI 9.2.2 Copyright (C) 2015-2018 Teclib' and contributors - Copyright (C) 2003-2015 INDEPNET Develo